### **Вход в MS Teams.**

Для входа в MS Teams с компьютера откройте  $http://teams.microsoft.com/$  в браузере Chrome или запустите приложение Microsoft Teams, которое можно скачать https://www.microsoft.com/ru-ru/microsoft-365/microsoft-teams/download-app Там же можно найти ссылки на скачивание мобильных приложений.

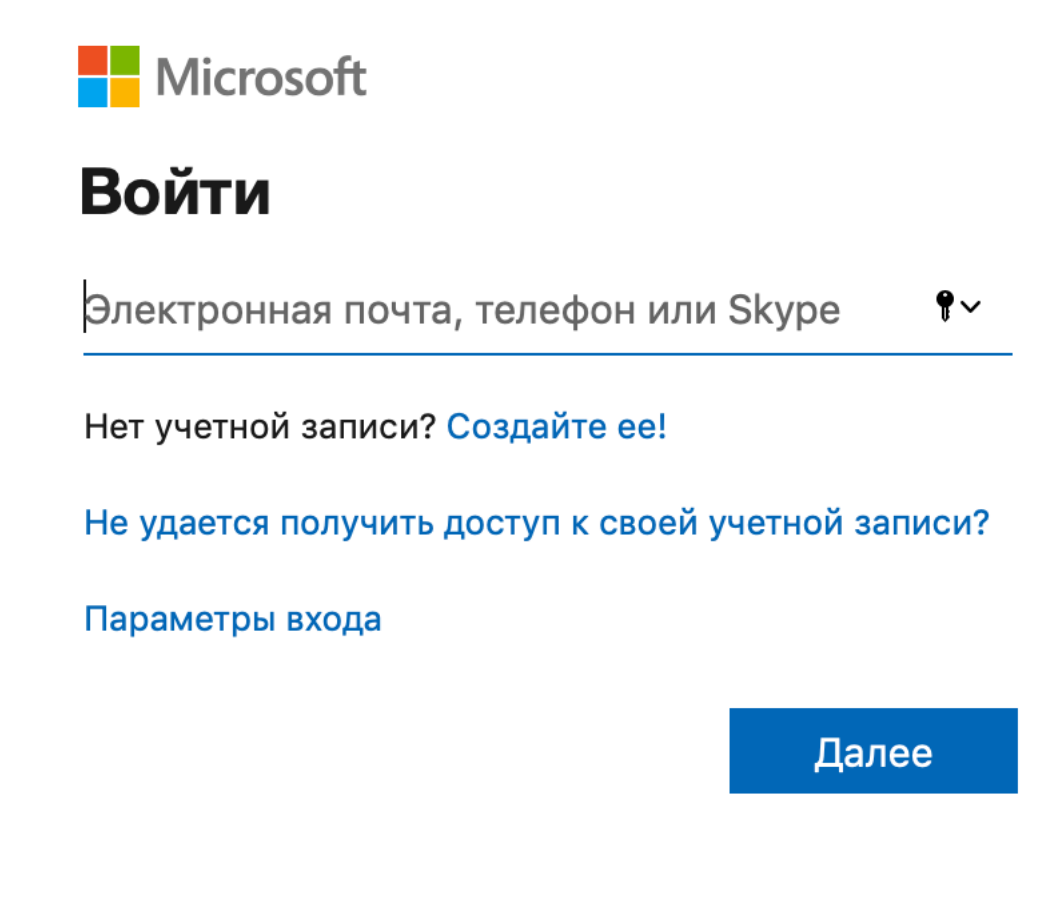

В открывшемся окне введите адрес почты в формате stud\*\*\*\*\*@vyatsu.ru

Далее, нажимаем на поле ввода пароля и ждем перенаправления на страницу авторизации университета.

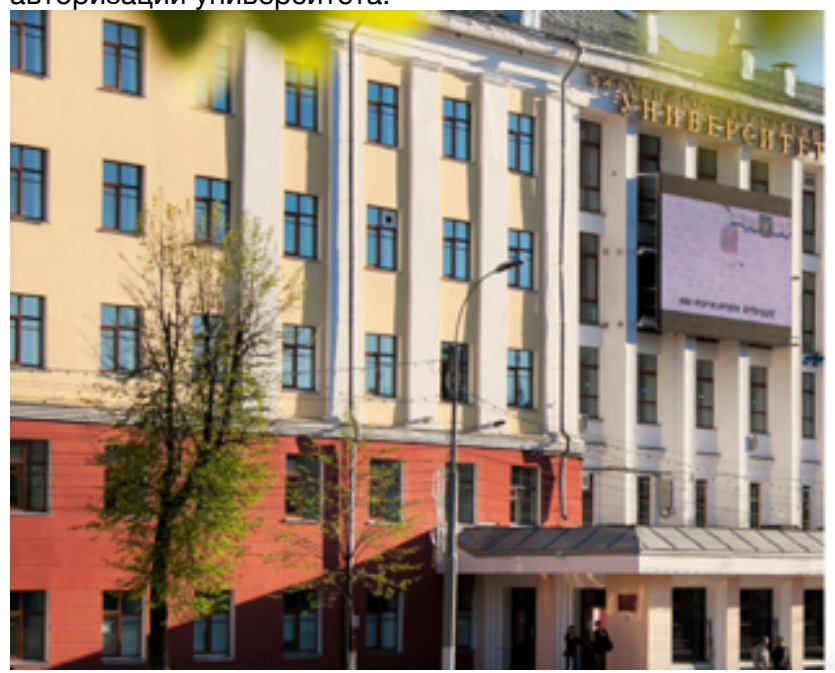

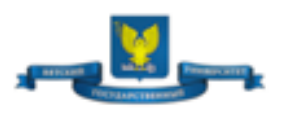

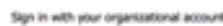

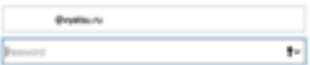

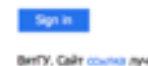

После ввода правильного пароля вы увидите следующую страницу:

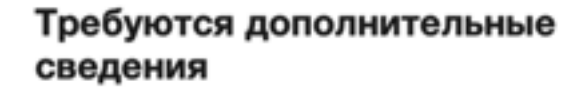

Вашей организации требуются дополнительные сведения для защиты вашей учетной записи

Использовать другую учетную запись

Дополнительные сведения

Далее

Необходимо нажать на кнопку "Далее" и на следующей странице выбрать метод защиты своей учетной записи - мобильное приложение, сотовый или рабочий телефон.  $\frac{1}{2}$ 

#### Дополнительная проверка безопасности

Защитите учетную запись, дополнив пароль проверкой по телефону. Просмотрите видео, чтобы узнать, как защитить свою учетную запись.

Шаг 1. Как с вами связаться?

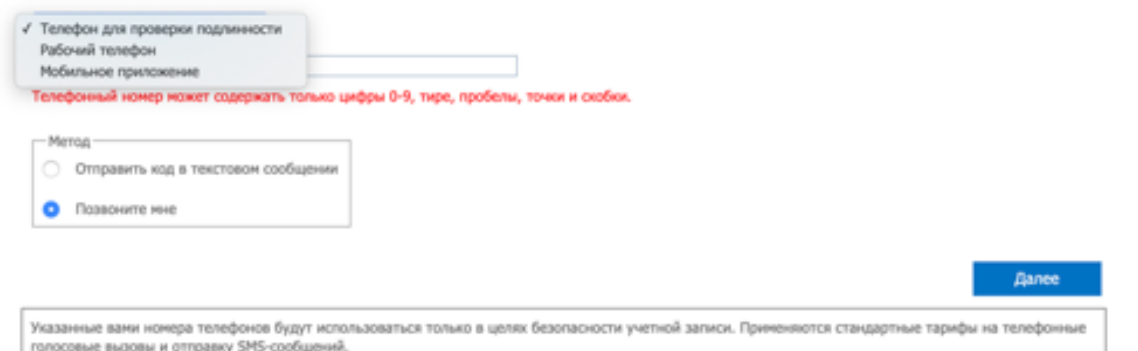

Если вы выбираете мобильное приложение, появится следующее окно. Нажмите настройка.<br>| Политика.

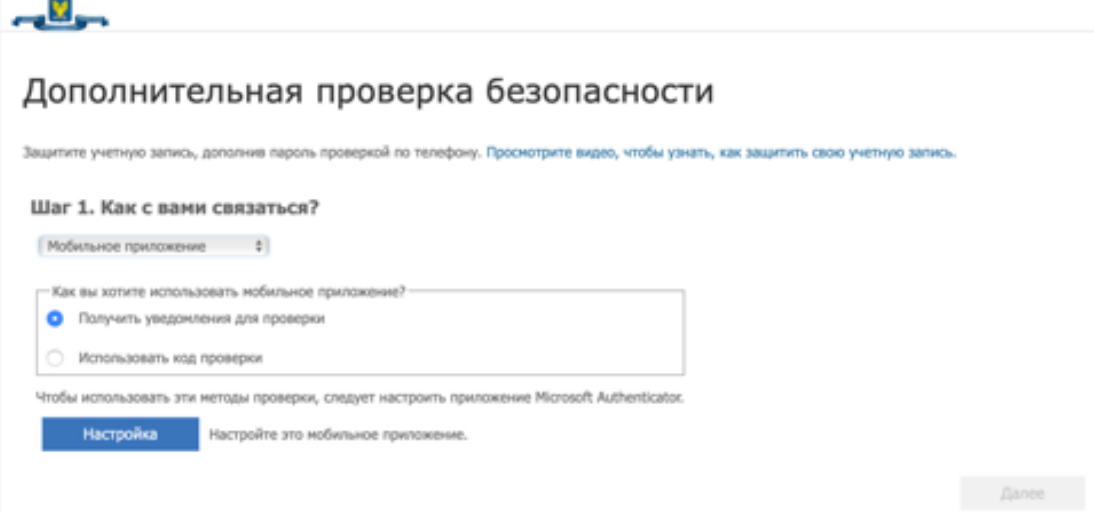

## Настроить мобильное приложение

Выполните следующие действия, чтобы настроить мобильное приложение.

- 1. Установите приложение Microsoft Authenticator для Windows Phone, Android или iOS.
- 2. В приложении коснитесь учетной записи и выберите пункт "Рабочая или учебная учетная запись".
- 3. Сосканируйте изображение ниже.

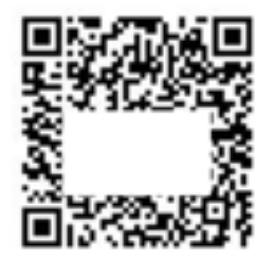

Если не удается сосканировать изображение, введите следующие данные в приложение.  $22$ 46 Код: URL-agpec: https://co1eupad11.eu.phonefactr 3609

Если в приложении отображается шестизначный код, нажмите кнопку "Далее".

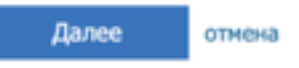

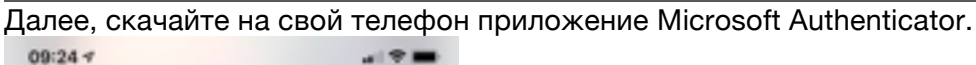

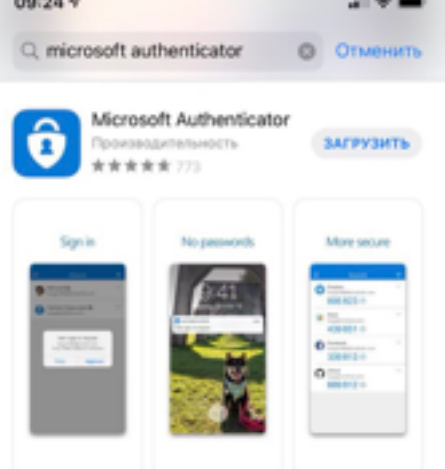

В приложении выберите сканировать QR-код и отсканируйте код с экрана. Нажмите Далее на компьютере.

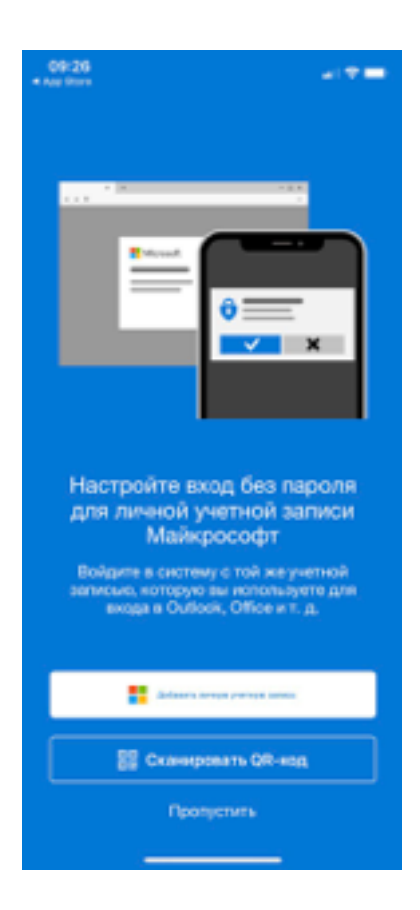

На телефон придет уведомление о входе в учетную запись, нажмите Утвердить.

Далее рекомендую добавить номер сотового телефона, на случай, если вы потеряете доступ к мобильному приложению.

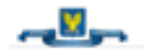

### Дополнительная проверка безопасности

Защитите учетную запись, дополнив пароль проверхой по телефону. Просмотрите видео, чтобы узнать, как защитить свою учетную запись.

Шаг 3. Если вы потеряли доступ к мобильному приложению

Готово

Указанные вами номера телефонов будут использоваться только в целях безопасности учетной записи. Применяются стандартные тарифы на телефонные голосовые вызовы и отправку SMS-сообщений.

# **Работа с Microsoft Teams.**

В левой панели находится панель быстрого доступа.

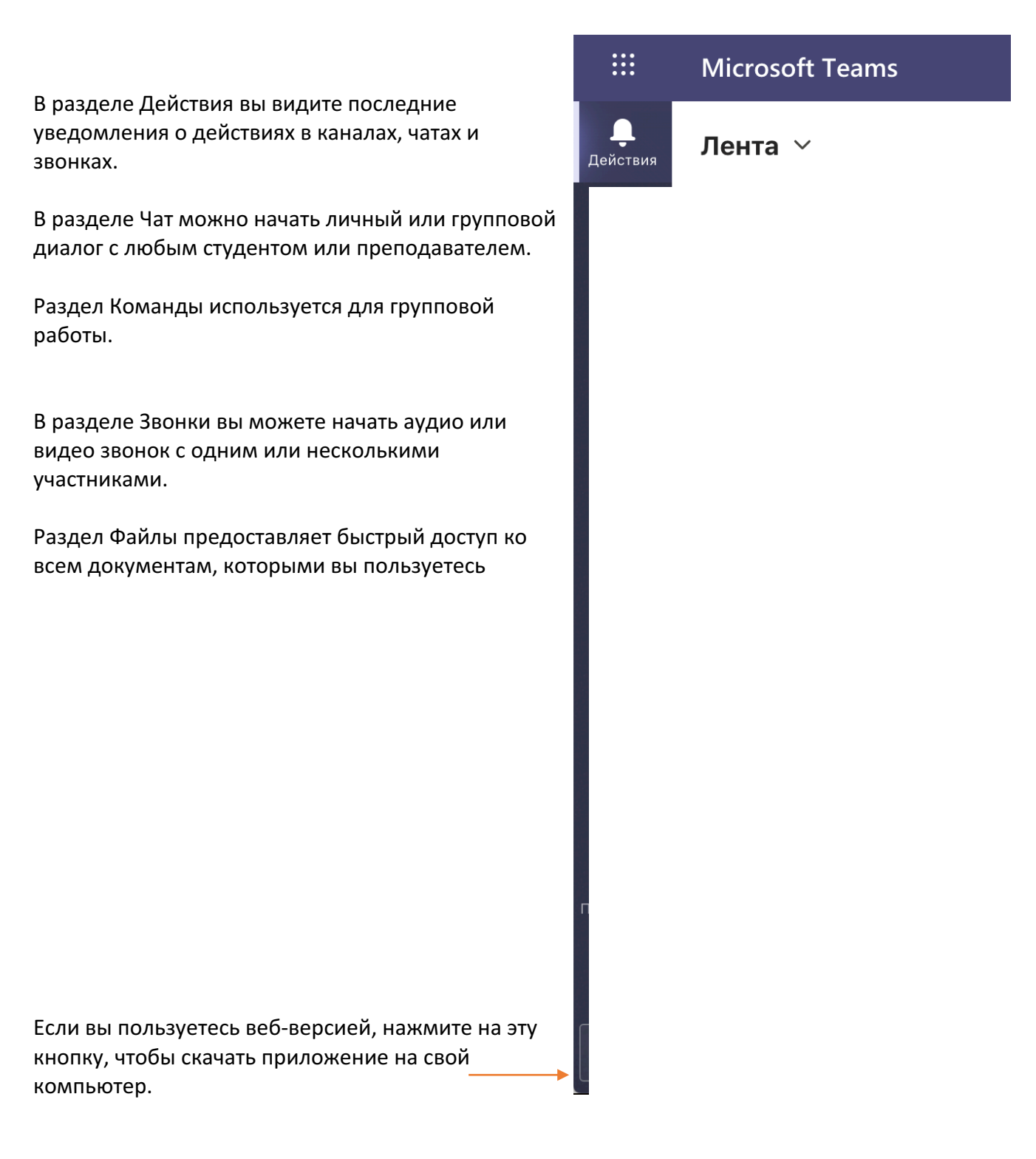

#### Работа с чатами.

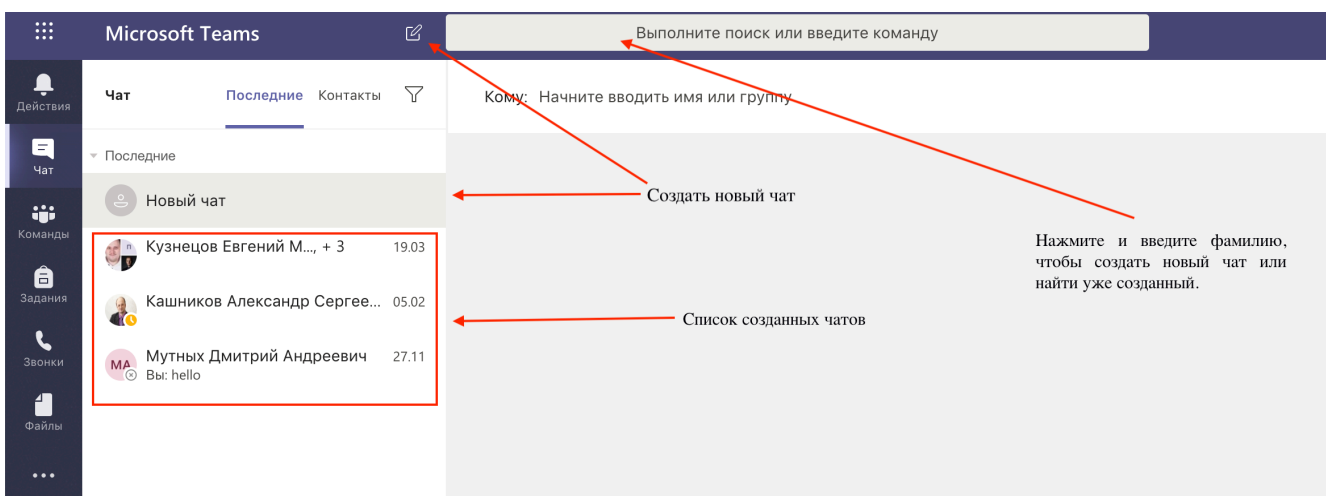

Создайте личный или общий чат, сообщения в котором группируются как в обычном мессенджере – подряд.

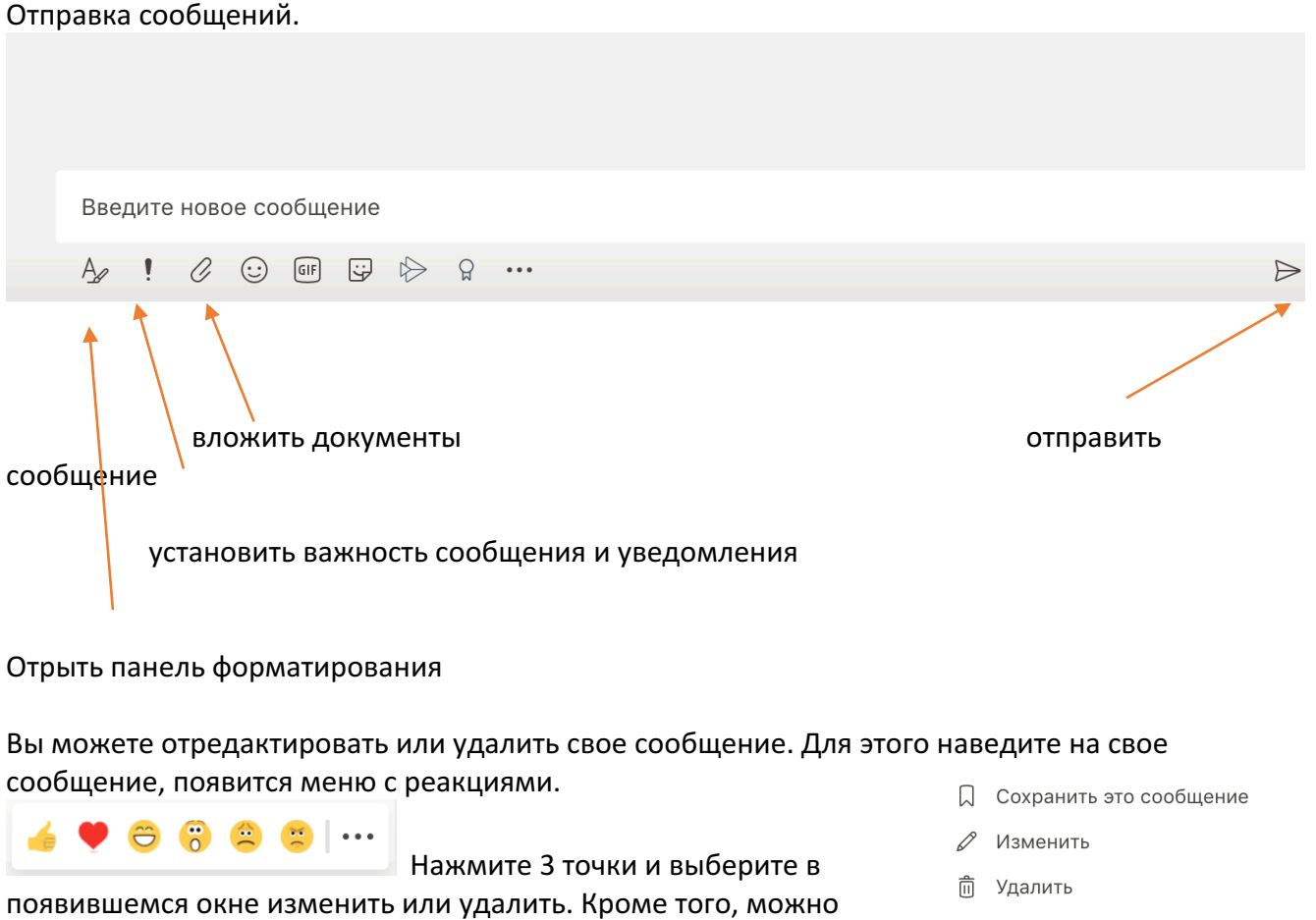

отредактировать сообщение, если вы нажмете стрелку вверх на

клавиатуре сразу после отправки сообщения.

- 56 Отметить как непрочитанное
- © Копировать ссылку
- ађ Перевести
- **Д** Иммерсивное средство чтения

Дополнительные действия

#### **Раздел Команды.**  $\blacksquare$ Команды  $552$ ет Присоединиться или создать команду  $\blacksquare$ • Ваши команды ij.  $\ddotsc$ ê ПΦ  $\bullet$ 44.03.05 Педагогическое образование (с двумя...  $\sum_{\text{3bohk}}$  $\blacksquare$ • Скрытые команлы

Здесь вы увидите команды, в которые вы входите. Команды созданы автоматически на основе направления обучения.

Откройте нужный канал и в первую очередь включите уведомления, чтобы не пропустить важные сообщения. Для этого нажмите на три точки в правом верхнем углу и нажмите «Уведомления канала»

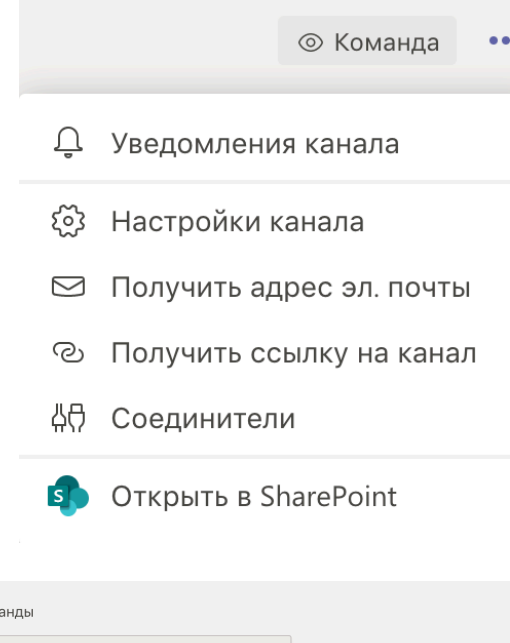

По умолчанию, в команде создан только один, общий канал. Вы можете создать тематические каналы внутри команды, для этого нажмите на три точки рядом с вашей командой и нажмите «Добавить канал». Если вы скроете команду, она исчезнет из отображения в списке команд.

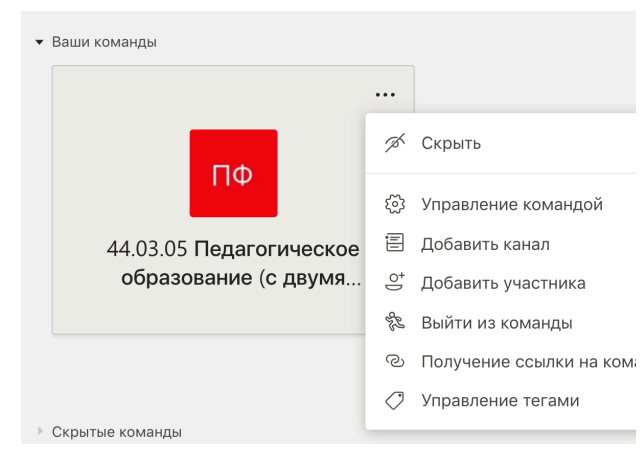

Для того, чтобы вернуть скрытые команды, нажмите шестеренку и выберите управление командами. Нажмите на прозрачный значок глаза, чтобы вернуть команду из скрытых в отображаемые. 

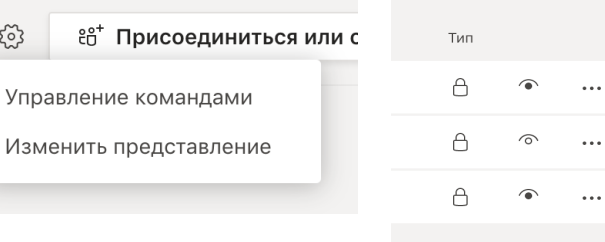

Сообщения в каналах группируются как на форуме. Первое сообщение начинает новую беседу, затем на эту беседу можно отвечать и сообщения будут группироваться в одну ветку. Используйте знак @, чтобы упомянуть участника в беседе или ответе.

Начните новую беседу. Используйте @, чтобы кого-то упомянуть.

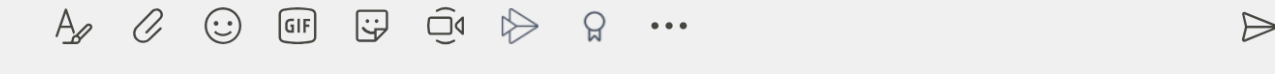

К сообщениям в беседе, как и в личных сообщениях, можно применять форматирование и вкладывать документы. Удалять и редактировать свои сообщения можно так же, как и в личных сообщениях. Кроме того, можно начать онлайн собрание. Для этого нажмите на значок камеры.

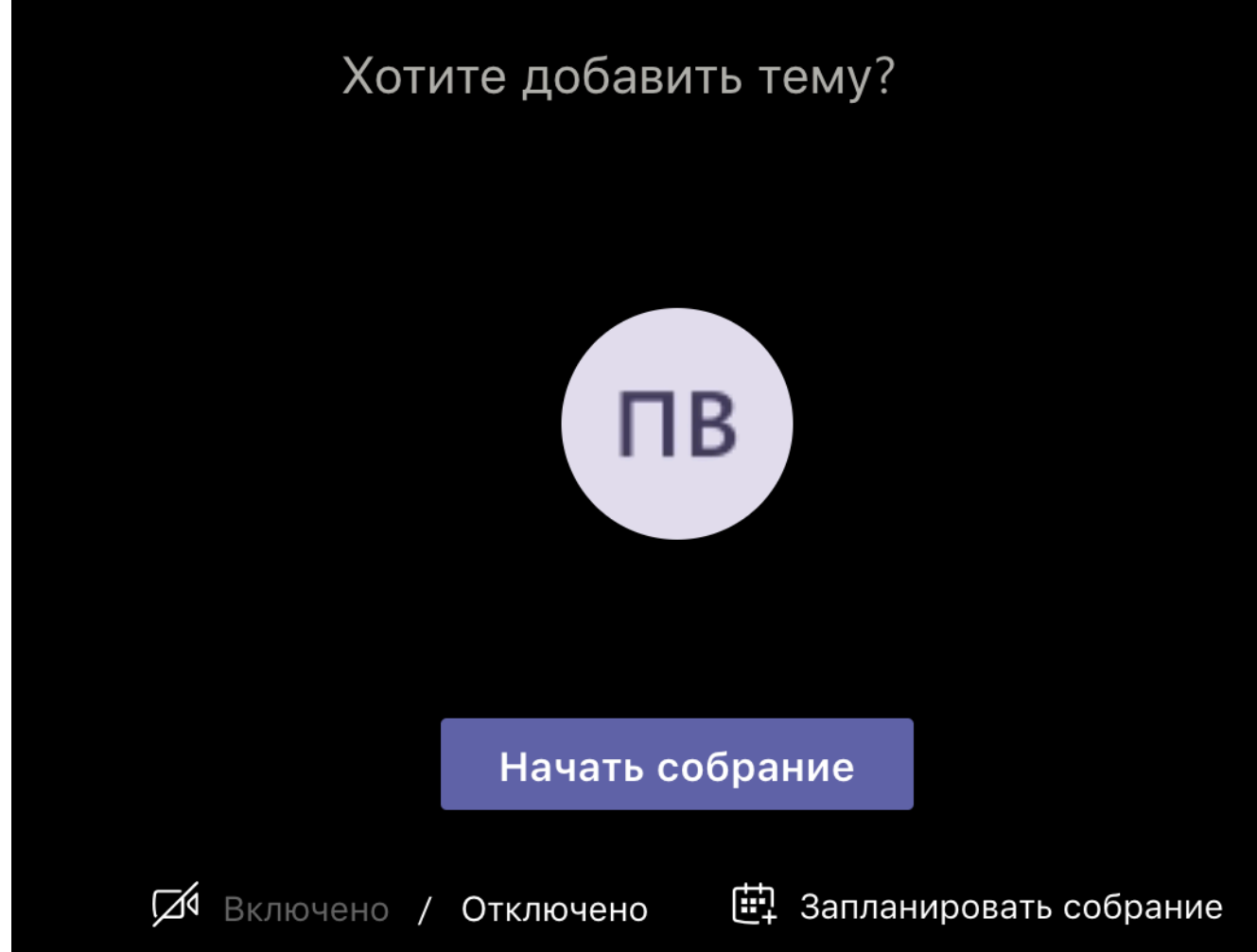

Добавьте тему собрания, включите или выключите свою камеру, начните собрание сразу или запланируйте на определенное время.

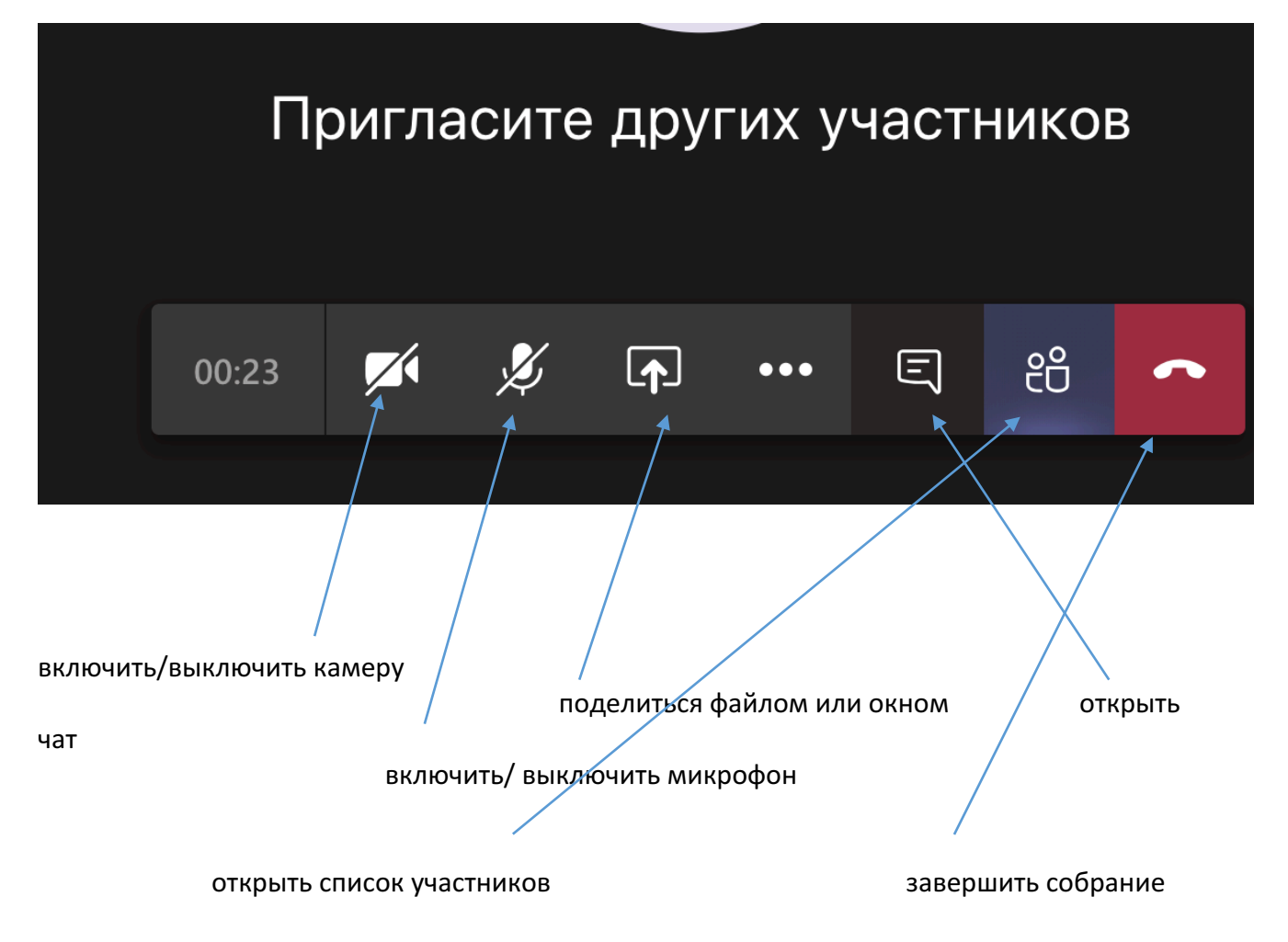

Чтобы показать всем участникам собрания свой экран или какое-то конкретное окно, нажмите поделиться и выберите нужный вариант.

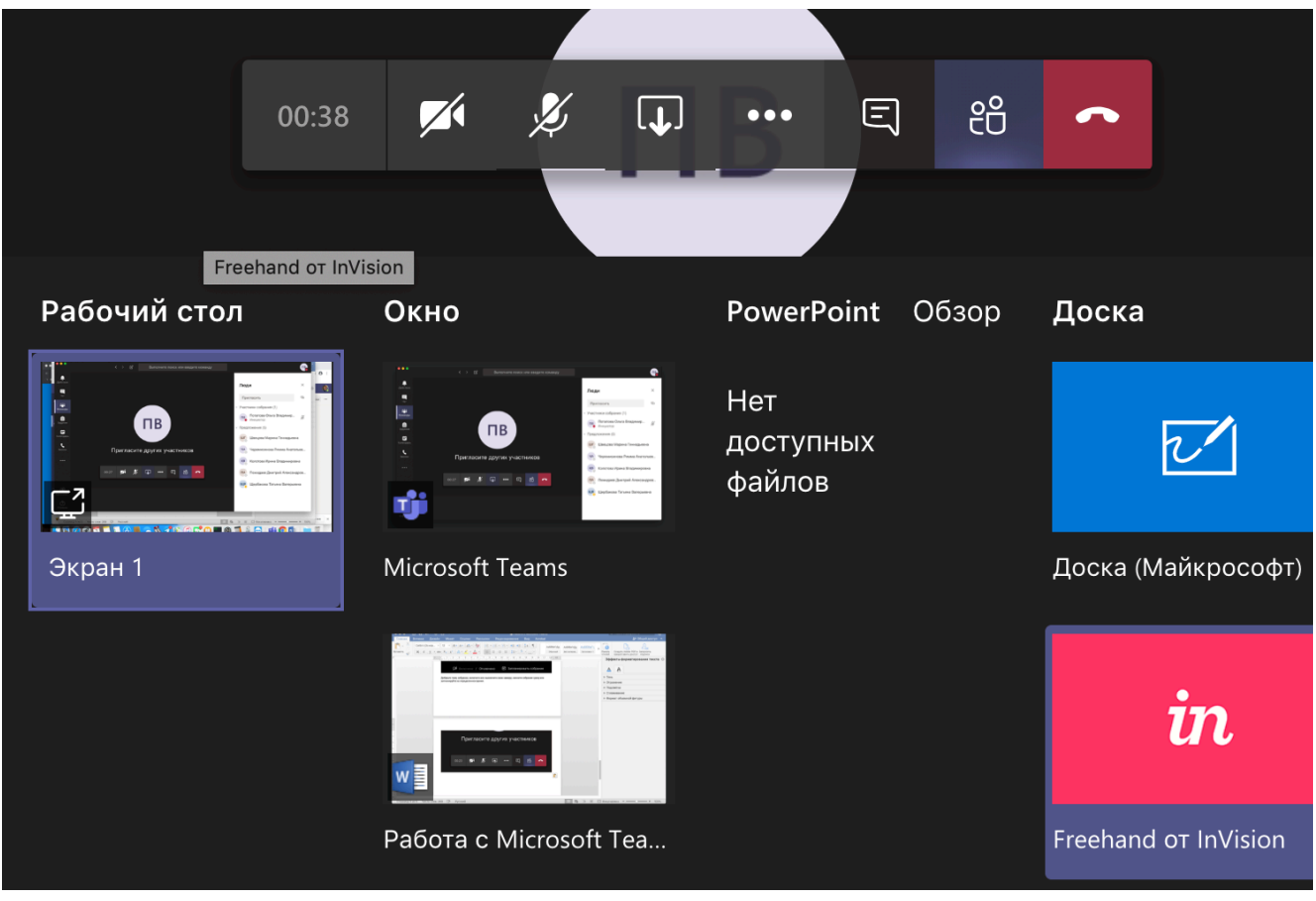

Чтобы поделиться файлом, нажмите «Обзор». Вы можете поделиться файлом из канала в Teams, загрузить файл из своего облачного хранилища OneDrive или загрузить файл с компьютера. 

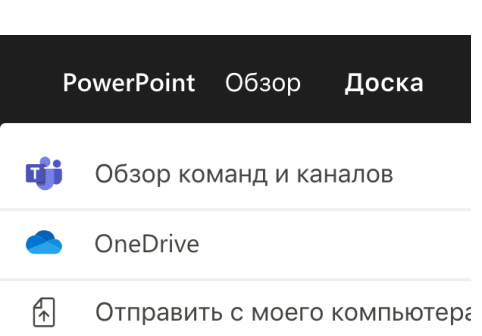

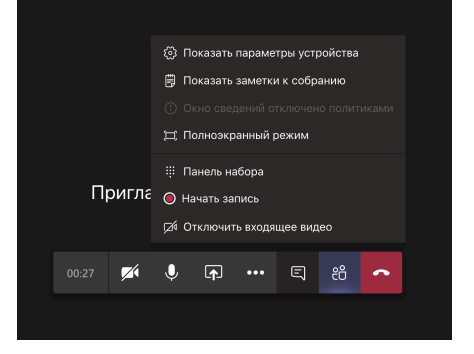

Нажмите три точки, чтобы открыть дополнительные параметры собрания. Вы можете записать собрание или отключить входящее видео.

Во время собрания вы можете транслировать видео из онлайна или сохраненное на вашем пк.

Для этого нажмите поделиться окном, выберите нужное окно. Чтобы участники собрания слышали звук видео, необходимо нажать кнопку «Включить системные звуки» в верхней панели отображаемого окна.

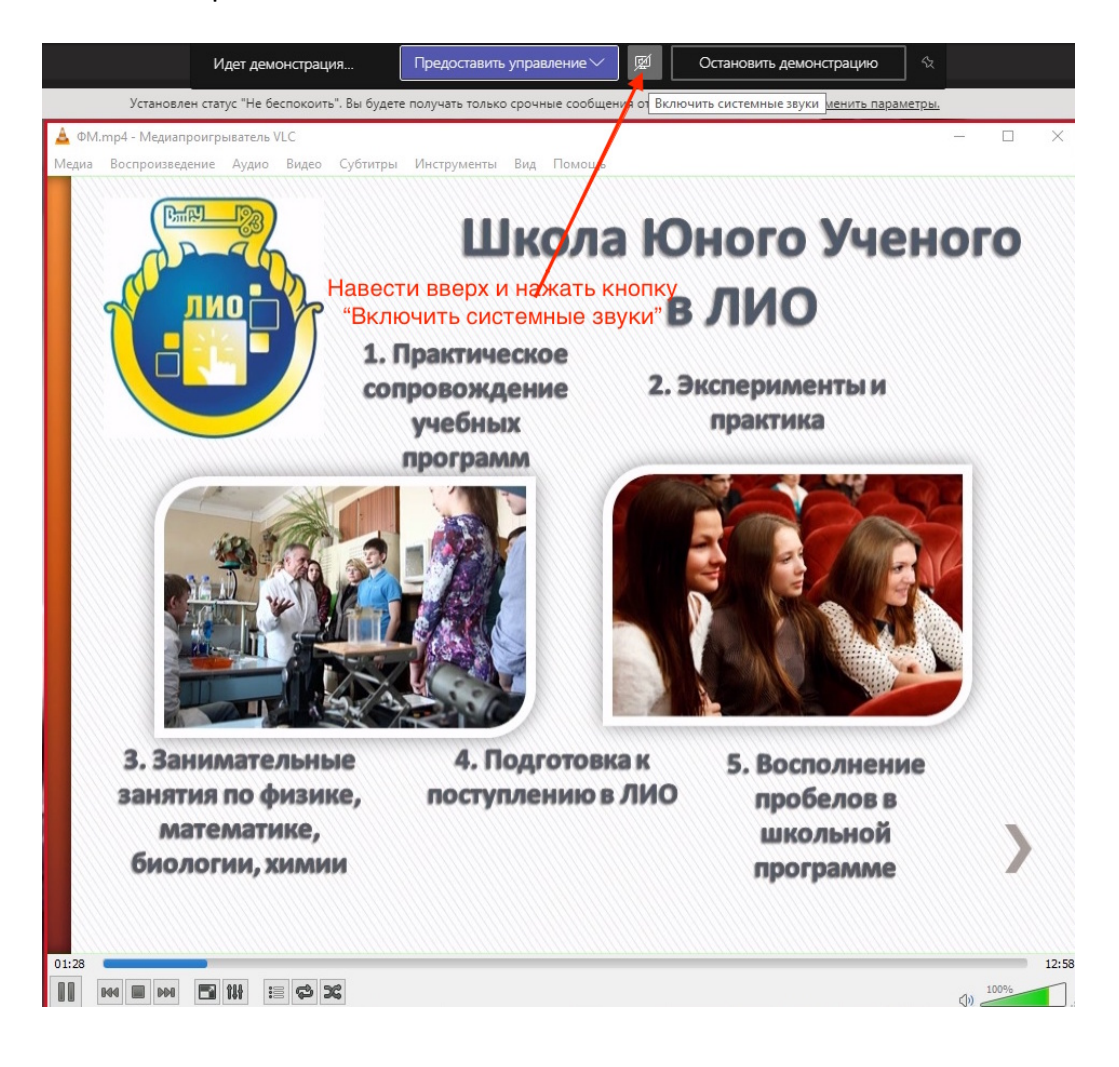